# **Opis działania nowych funkcji w programie WINBUD Kosztorys Prof w wersji 2011.20**

# **1. Nowy katalog KNR BC-04 opracowany przez wydawnictwo Bistyp Consulting**

(2) BC04 - Prace budowlane na bazie profesjonalnych systemów Schomburg Symbud Wyd.I

BISTYP-CONSULTING 2010 r

- 01 Renowacja starego budownictwa m
- 02 Renowacia betonu m
- 03 Izolacje i uszczelnienia budowlane
- 04 Posadzki przemysłowe
- 05 Systemy klejenia okładzin ceramicznych m
- 06 Docieplenia budynków w technologii Schomburg m

# **2. Aktualizacja katalogów KNR 9-07 i 9-012 opracowanych przez wydawnictwo ORGBUD Serwis**

- 13 R907 Roboty budowlane i geotechniczne z Leca KERAMZYTU Wyd.II ORGBUD-SERWIS Poznań 2010 r.
	- 01 Izolacje i wypełnienia geotechniczne założenia szczegółowe i wskazówki producenta leca keramzytu
	- 02 Roboty murowe **Time**
	- 03 Stropy gęstożebrowe keramzytowe
- [6] R912 Izolacje cieplne, akustyczne i ognioochronne PAROC Wyd.II ORGBUD-SERWIS Poznań 2010 r.
	- 01 Izolacje cieplne fundamentów i podłóg na gruncie
	- 02 Izolacje cieplne ścian zewnętrznych
	- □ 03 Izolacje cieplne i akustyczne stropów, poddaszy i dachów płaskich
	- 04 Izolacje ognioochronne konstrukcji stalowych

#### **3. Okno Serwis Plus**

Dla klientów, którzy mają wykupiony abonament Serwis Plus, dodaliśmy możliwość zapamiętywania loginu\użytkownika i hasła, służących do pobierania najnowszych wersji programu WINBUD Kosztorys.

Dostęp do pobrania aktualizacji bezpośrednio z programu jest w menu *Opcje\Opcje programu* zakładka *Serwis Plus.*

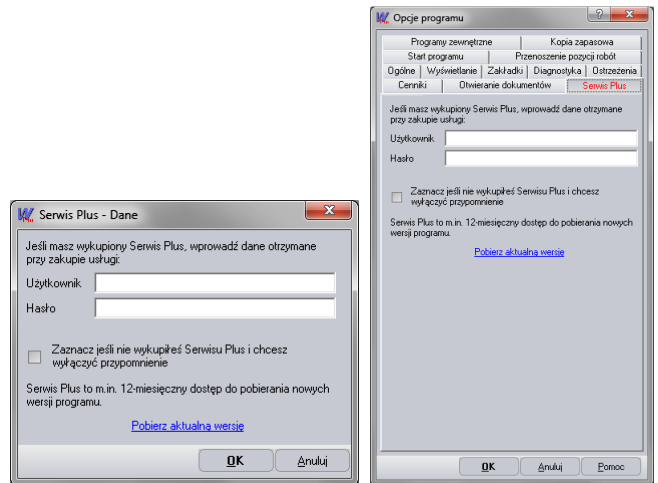

# **4. Zapisywanie kosztorysu jako przedmiar**

Aby zapisać kosztorys jako przedmiar należy:

- Na głównym pasku menu kliknąć ikonkę *Zapisz jako*
- Wybrać format w jakim ma być zapisany kosztorys
- Zaznaczyć opcję *Przedmiar (bez nakładów)*
- Kliknąć *Zapisz*

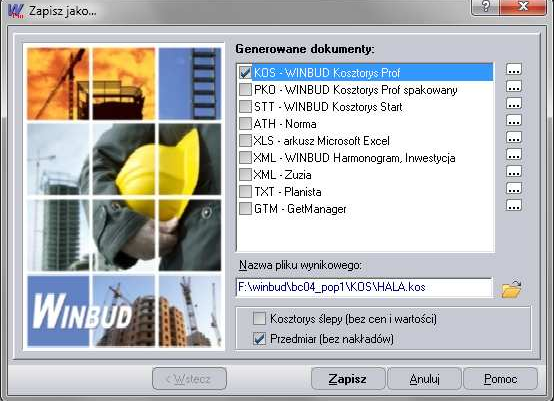

### **5. Automatyczne uzupełnianie nakładów do obmiaru**

W najnowszej wersji programu, została dodana funkcja uzupełniania nakładów z bazy katalogowej do obmiaru (pozycje kosztorysowe bez nakładu). Program przyporządkowuje nakłady na podstawie kodu pozycji. Dane, jakie mają być podmienione wraz z nakładami można wybrać w menu *Opcje\Opcje programu* na zakładce *Przenoszenie pozycji robót* (patrz rysunek obok)

Aby uzupełnić nakłady do wszystkich pozycji w dokumencie należy:

- Otworzyć kosztorys, w którym mają być uzupełnione nakłady
- Kliknąć na ten kosztorys
- Kliknąć na ikonkę RMS

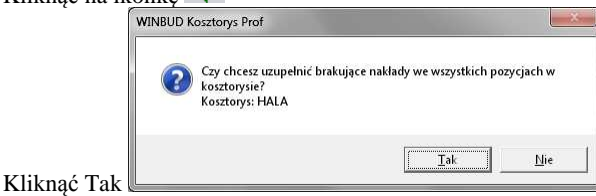

Aby uzupełnić nakłady wybranej pozycji należy:

- Kliknąć prawym przyciskiem myszy na pozycje, dla której mają uzupełnione nakłady z bazy katalogowej
- Z menu wybrać *Uzupełnij nakłady*

#### Lub

- Kliknąć na pozycję, dla której mają uzupełnione nakłady z bazy katalogowej
- Z głównego menu wybrać *Pozycja robót*, a następnie *Uzupełnij nakłady z katalogu*

#### **6. Drukowanie do PDF**

Na życzenie klientów dodaliśmy możliwość zapisu wydruku do formatu PDF, bezpośrednio z programu.

Aby zapisać kosztorys w formacie PDF należy:

- Na głównym pasku menu kliknąć na ikonkę drukarki PDF , która uruchomi *Kreator wydruków PDF*
- Zaznaczyć, które dokumenty chcemy wygenerować
- Kliknąć utwórz

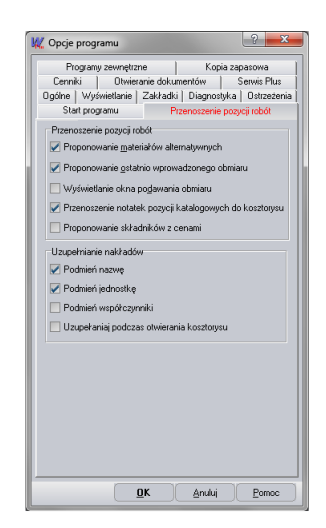

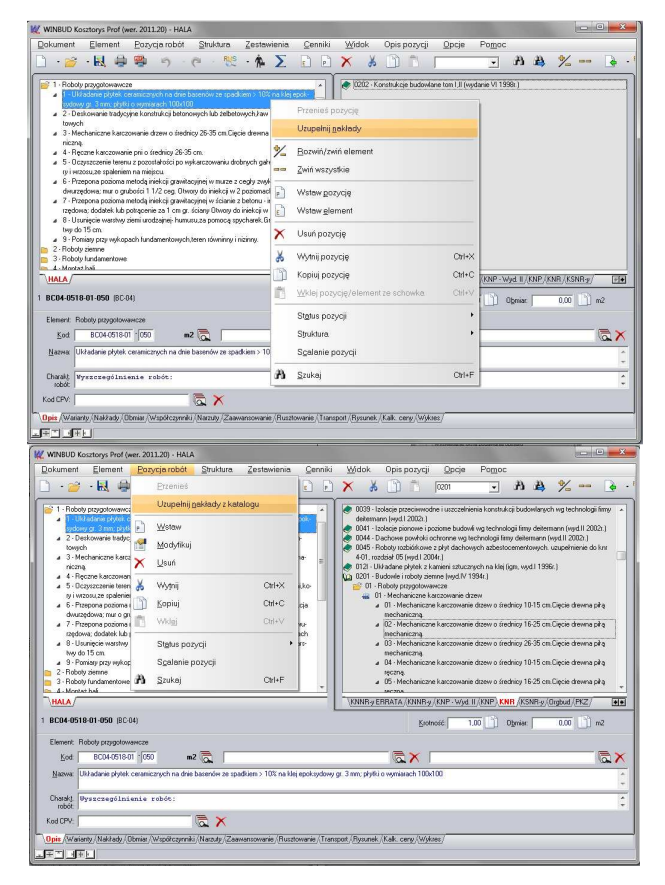

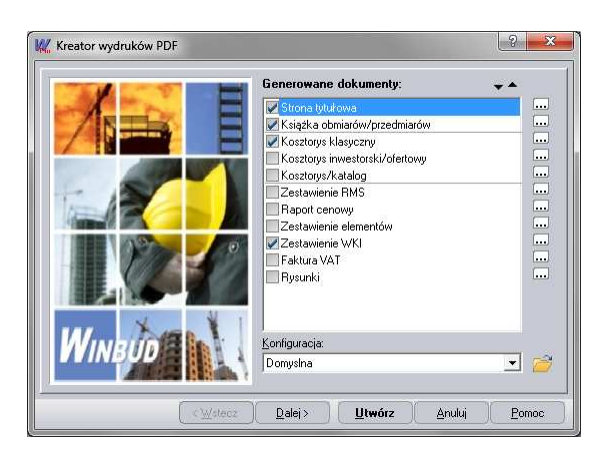